## **DS-X101AD**

# **LCD monitor 10,1" OS Android/DVD/USB/SD**

### **s držákem na opěrku**

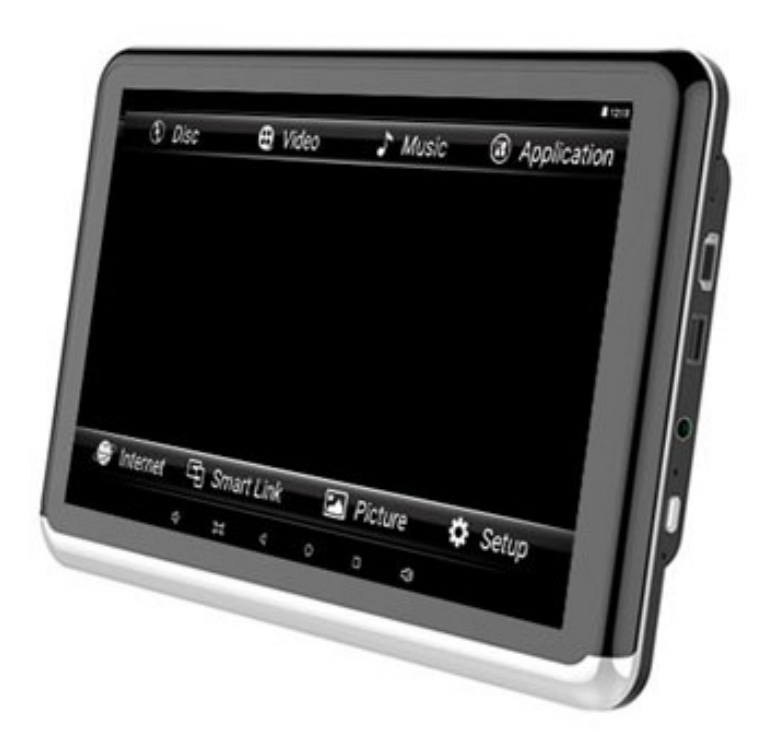

### Uživatelská příručka

Před prvním použitím výrobku si přečtěte tuto uživatelskou příručku

a ponechte si ji pro případ potřeby.

#### Upozornění k použití přehrávače

- 1. Dbejte, aby zařízení nebylo vystaveno působení nadměrné vlhkosti a nebylo umístěno do prostředí s nadměrnou prašností. Dále je zapotřebí zajistit, aby zařízení nebylo vystaveno přímému slunci.
- 2. K čištění zařízení používejte pouze jemný hadřík, nepoužívejte chemické prostředky ani rozpouštědla.
- 3. Během používání zařízení by měla být okolní teplota v rozsahu -15 °C až + 65 °C, rozsah skladovacích teplot je -25 °C až +75 °C.
- 4. Dbejte, aby se na zařízení nedostala voda.
- 5. Zařízení vyžaduje napájecí napětí 6 až 16 V DC.
- 6. Zařízení se nepokoušejte sami opravit. V případě, že by zařízení nefungovalo správně, kontaktujte prodejce nebo autorizovaného zástupce výrobce. V případě otevření krytu přístroje zaniká nárok na záruku.

#### Konfigurace

Operační systém: Android 6.0 Procesor: ARM A7 Quad 1.3Ghz GPU: Mali 400 MP2 RAM / ROM: 1G DDR3 8G Rozšířené úložiště: 32G Velikost obrazovky: 10,1 palcový IPS (16: 9) Poměr rozlišení: 1366 × RGB × 768 Poměr kontrastu: 400 Jas: 400 cd / ㎝² Dotyková obrazovka: vícenásobná dotyková obrazovka G + G Baterie: Li-Polymerová baterie 3.7 V / 4000mAh

#### Hlavní funkce

WIFI: 2,4 G 802,11 b / g / n Inteligentní odkaz: Miracast / Airplay Typ DVD: zásuvné DVD Formát disků: DVD, DVD + RW, DVD-RW, DVD + R, DVD-R, CD-RW, CD-R, CD ... Formát zvuku: AAC, AC3, ARM, APE, DTS, MP2, MP3, OGG, WAV, WMA ... Formát videa: DVD, DVD + RW, DVD-RW, DVD + R, DVD-R, CD-RW, CD-RW, CD, ASF, AVI, DAT, FLV, MP4, MKV, RM , RMVB, TP, TS, VOB, WMV ... Formát obrázku: BMP, GIF, JPG, PNG ... Vestavěné funkce: Bluetooth, mikrofon, FM vysílač, G-senzor Externí konektor: USB, výstup HDMI, slot pro TF kartu, konektor pro sluchátka, zdířka pro obnovu. USB nabíjení: DC 5 V, 2 A Napájecí adaptér: DC 12 V, 1 A

#### Funkce tlačítek a konektorů na přehrávači

Přední POHLED

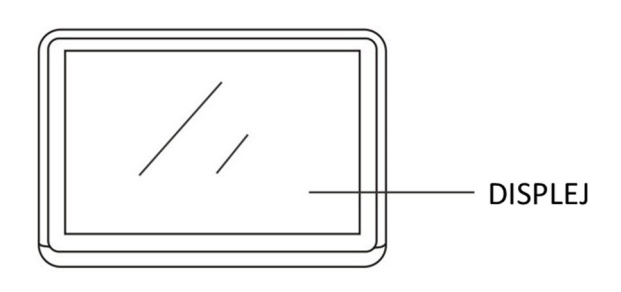

#### Boční pohled

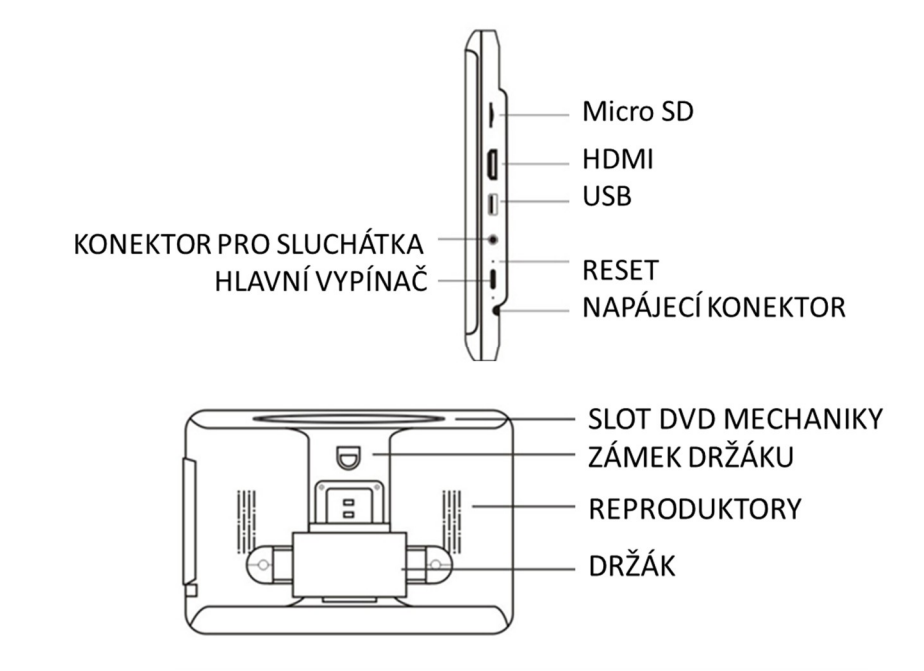

Zadní pohled

#### Základní operace

1. zapnutí

Stisknutím tlačítka napájení na 2 sekundy, aktivace operačního systému proběhne do 30 sekund.

2. vypnout

Po stisknutí tlačítka napájení po dobu 2 sekund se zobrazí nabídka vypnutí, a pak klepnete na tlačítko "vypnuto".

- 3. spořič obrazovky Krátkým stisknutím tlačítka napájení vstoupíte do spořiče obrazovky
- 4. návrat na předchozí rozhraní Na obrazovce stiskněte tlačítko " $\Box$ " a obrazovka se vrátí k předchozí manipulaci.
- 5. Návrat na domovskou stránku Stisknutím tlačítka " o " můžete přivést na domovskou stránku.
- 6. nastavení hlasitosti

" (ש<sup>ו</sup>, " קוֹ znamenají snížení a zvýšení hlasitosti. Stisknutím tlačítka se zobrazí nabídka hlasitosti a poměr hlasitosti. Menu nastavení zmizí samo po 3 sekundách bez jakékoliv manipulace.

7. najít programy na pozadí Stiskněte tlačítko " ", najdete všechny programy, které jste nedávno měli zpuštěny, následně vyberte program, který chcete použít. Posunutím obrazovky doleva nebo doprava můžete tuto funkci vypnout.

#### Domovská stránka

Uživatel může klepnout na složku, kterou chce použít:

Disk, Video, Hudba, Aplikace, Internet, Inteligentní odkaz, Obrázky nebo Nastavení

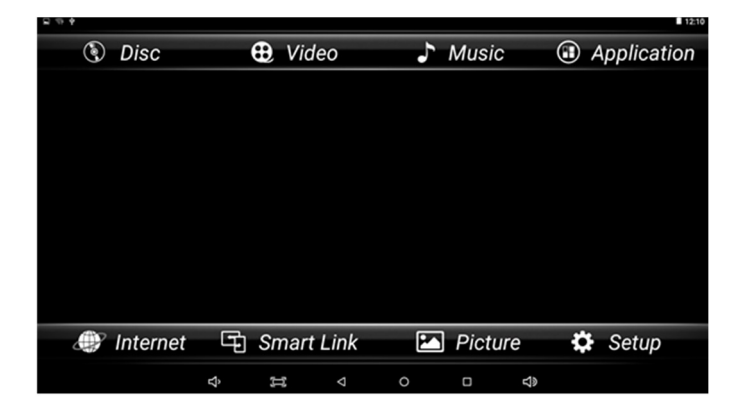

#### Hlavní úvodní funkce

#### **1. DVD přehrávač**

Klepnutím na obrázek Disku nebo aplikaci Disk v rozhraní aplikace můžete otevřít rozhraní přehrávače disků DVD a potom umístit disk do slotu na horní straně přístroje a přístroj nasnímá samotný disk a spustí přehrávání souboru.

#### **2. Video přehrávač**

Klepnutím na tlačítko Video můžete otevřít aplikaci pro video. Přístroj může přehrávat video soubory uložené přímo v zařízení nebo v externím paměťovém zařízení.

#### **3. Hudební přehrávač**

Klepnutím na položku Hudba můžete otevřít aplikaci Hudba. Přístroj může přehrávat hudební soubory uložené přímo v zařízení nebo v externím paměťovém zařízení.

#### **4. Ostatní aplikace**

Kliknutím na možnost "Aplikace" můžete otevřít stránku aplikace. Najdete všechny aplikace nainstalované v zařízení a klepněte na požadovanou aplikaci, kterou požadujete aktivovat.

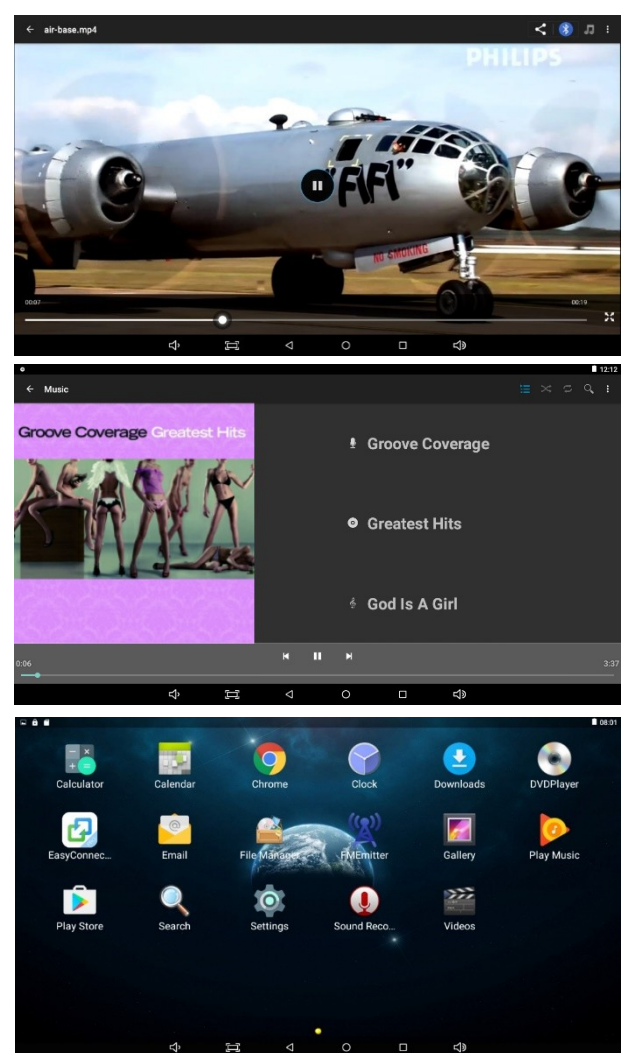

#### **5. Internet**

Kliknutím na ikonu "Internet" na domovské stránce můžete otevřít internetový prohlížeč.

#### **6. Smart link**

Tato funkce podporuje systém Android a systém Airplay a díky této funkci může uživatel sdílet s přístrojem všechny zdroje v telefonu.

#### **7. Prohlížení obrázků**

Vložením karty USB nebo TF, klepnutím na tlačítko "Obraz", může uživatel najít seznam obrázků a procházet obrázky otevřením složky dokumentů a klepnutím na tlačítko Otevřít zobrazit soubory obrázků.

#### **8. Nastavení**

Kliknutím otevřete nabídku nastavení, uživatel může upravit vlastnosti funkcí, jako je Wi-Fi, síť, displej, jazyk, využití dat a tak dále.

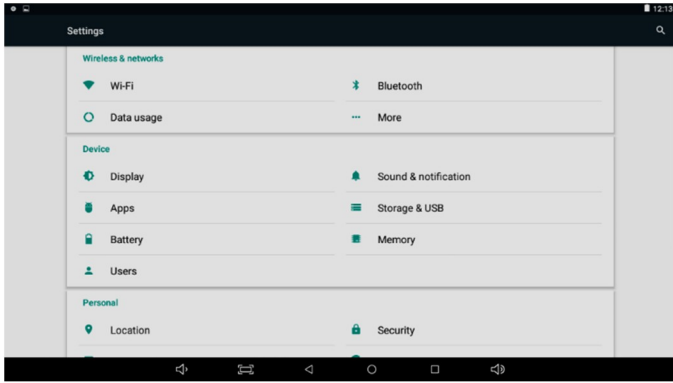

Upozornění: obnovení továrního nastavení se přístroj nastaví do své původní konfigurace a nebudou vaše osobní údaje uchovány.

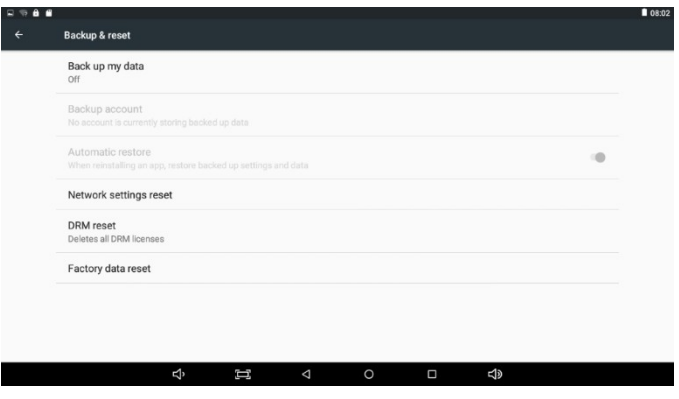

#### **FM vysílač**

FM vysílač je funkce, která přenáší zvuk do rádia v autě. Uživatel může poslouchat zvuk v rádiu, pokud je frekvence shodná s jednotkou.

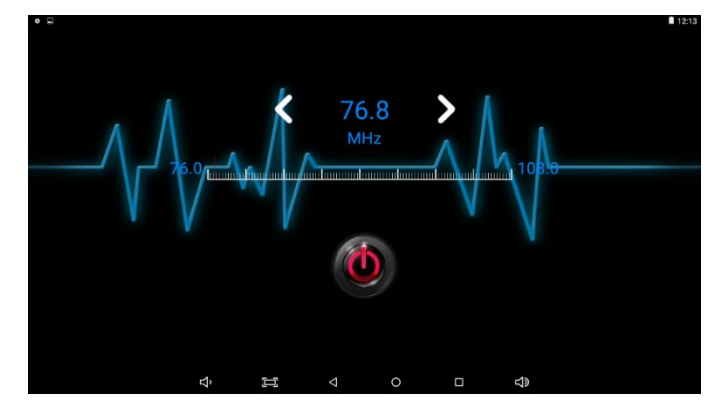

#### **Výstup HDMI**

Uživatel může aktivovat funkci výstupu HDMI připojením přístroje k externímu zobrazovací jednotce (například TV), klepnutím na tlačítko v nastavení "Nastavení zobrazení HDMI" a vložením kabelu HDMI do odpovídajícího konektoru.

#### **Nastavení zobrazeného loga po spuštění zařízení**

V nastavení otevřete " About Device " klikněte na " Change Booting Logo (Změnit logo)" a zadáte heslo "000000". Uživatel může vybrat mezi obrázky v nabídce.

#### **Správce souborů**

Kliknutím na obrázek správce souborů může uživatel najít rozhraní správce souborů. Tato funkce se používá ke kontrole podmínek používání úložiště jednotky a úložiště karty SD a správy souborů.

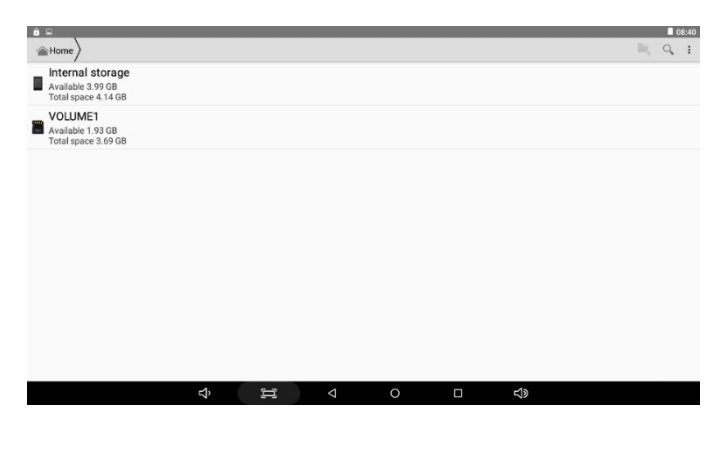

**Smart link**

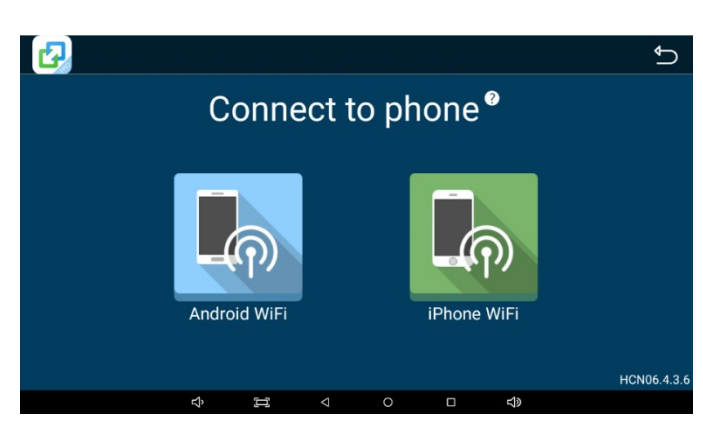

#### **Připojení telefonu s operačním systémem Android**

- 1. Otevřete nastavení telefonu, zapněte "mobilní data", a aktivujte "osobní hotspot."
- 2. Otevřete ikonu "Android Wi-Fi", následující obrazovka zobrazí úspěšné připojení zařízení.

12:48 Connecting  $\overline{\text{C}}$ 1.Please connect to a hotspot f MOR first on 六 র 司 MOB hotspot > Connect to hotspot in left windo 同  $\bullet$ Exit **QLLOSE** 

Další možností je připojení telefonu pomocí datového kabelu USB.

#### **Připojení telefonu s operačním systémem IOS**

- 1. Otevřete nastavení telefonu, zapněte "mobilní data", a aktivujte "osobní hotspot."
- 2. Vstupte do nastavení monitoru, otevřete nastavení "WIFI" a vyhledejte název osobního hotspotu telefonu a připojte se k němu. Otevřete aplikaci "Smart Link" a klikněte na ikonu aplikace "iPhone WIFI". Po spojení zařízení aktivujte v telefonu funkci "AirPlay" vyberte zařízení a v případě úspěšného připojení, se telefon zrcadlí na monitoru.

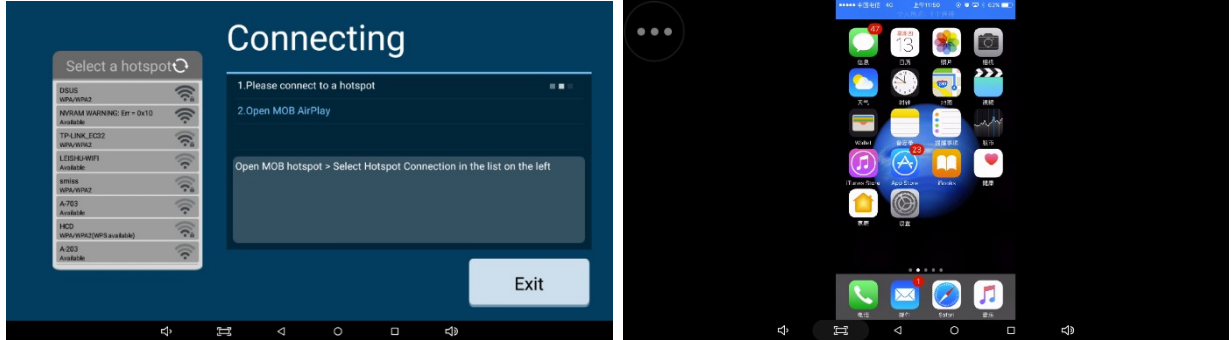

#### **Průvodce instalací držáku monitoru**

1. Vysuňte opěrky hlavy vozidla pro možnost instalace držáku, vyberte správný rozměr plastových kroužků podle průměru železné trubky opěrky a upnutí plastových kroužků zajistěte pomocí plochého segmentu směrem dovnitř, proveďte předběžně, neboť ploché segmenty se budou dále upínat do centrálního dílu držáku.

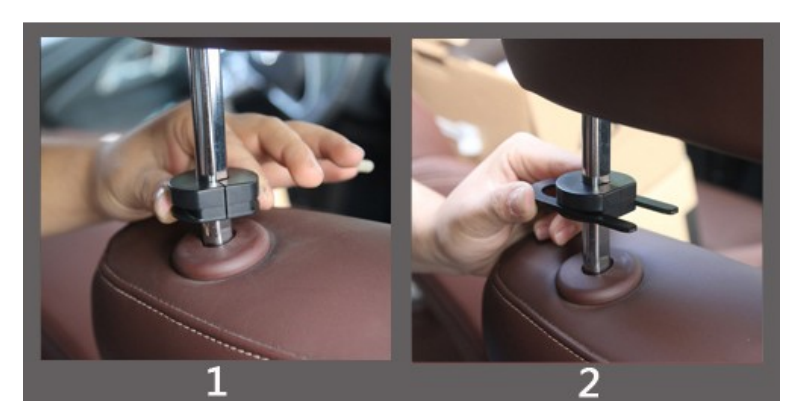

2. Umístěte středovou část držáku mezi ploché segmenty a segmenty zatlačte na doraz.

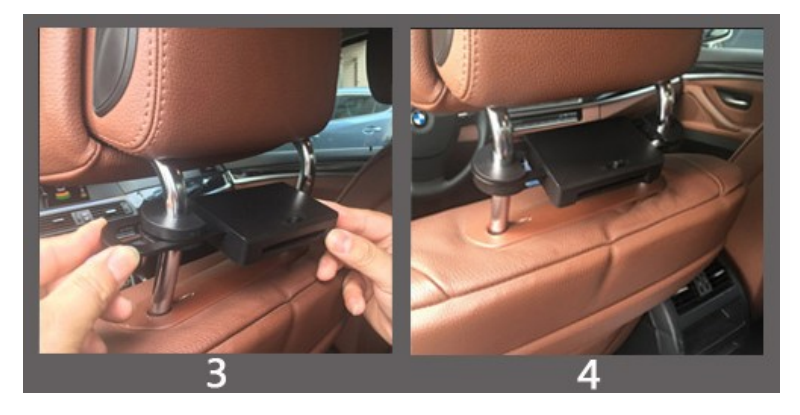

3. Zasuňte konzoly jednotky do držáku, nastavte držák do ideální pozice a zatlačte spínač do uzamykací polohy. Pokud chce uživatel odpojit jednotku od držáku, nejdříve přepněte uzamykací spínač do polohy odemčeno, jinak při vytahování jednotky může dojít k poškození její konstrukce.

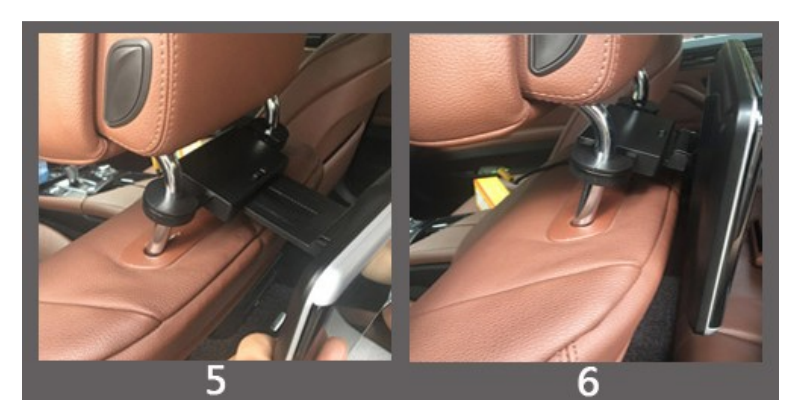